# WEBTRADER TERMINAL

#### Introduction

FOREX is one of the largest financial markets. High leverage, deep liquidity, regulated and developed infrastructure make it possible to build a high-yield business in the investment and fintech industry.

We have made a lot of research among the most popular and successful platforms in the world. And we combined all the main and useful features and implemented them to our trading platform.

The main advantage of our platform is high speed and efficiency, which means:

- high throughput ability to process thousands of orders per second
- low latency minimal delay generated by system components itself
- efficiency of server side processing
- possibility of collocation in exchange infrastructure
- built-in mechanisms of scalability to accommodate workload growth

# Trading platform how it is

The trading platform main window is very comfortable and user-friendly for all our clients. It has just 4 zones where all the necessary information and functionality is presented (see *Figure 1. The main window of trading platform*).

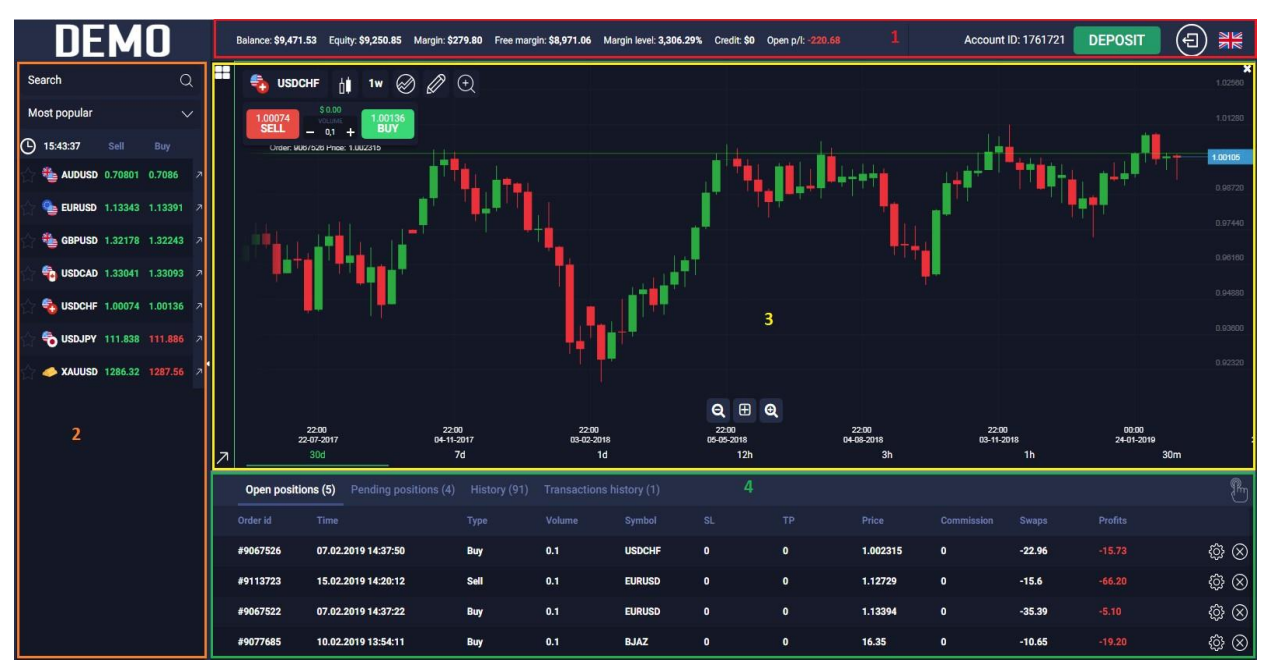

*Figure 1. The main window of trading platform*

- 1 balance information of the current client who is logged in;
- 2 list of the assets;
- 3 chart working area;
- 4 information about active, pending and closed orders, transactions history.

#### Several charts on the screen at one time

We have realized multiple charts feature. For more convenient work with them it is possible to select a necessary mode how the charts should be displayed (Grid, Full screen, Horizontal, Vertical) – see *Figure 2. Multiple charts (Grid)*

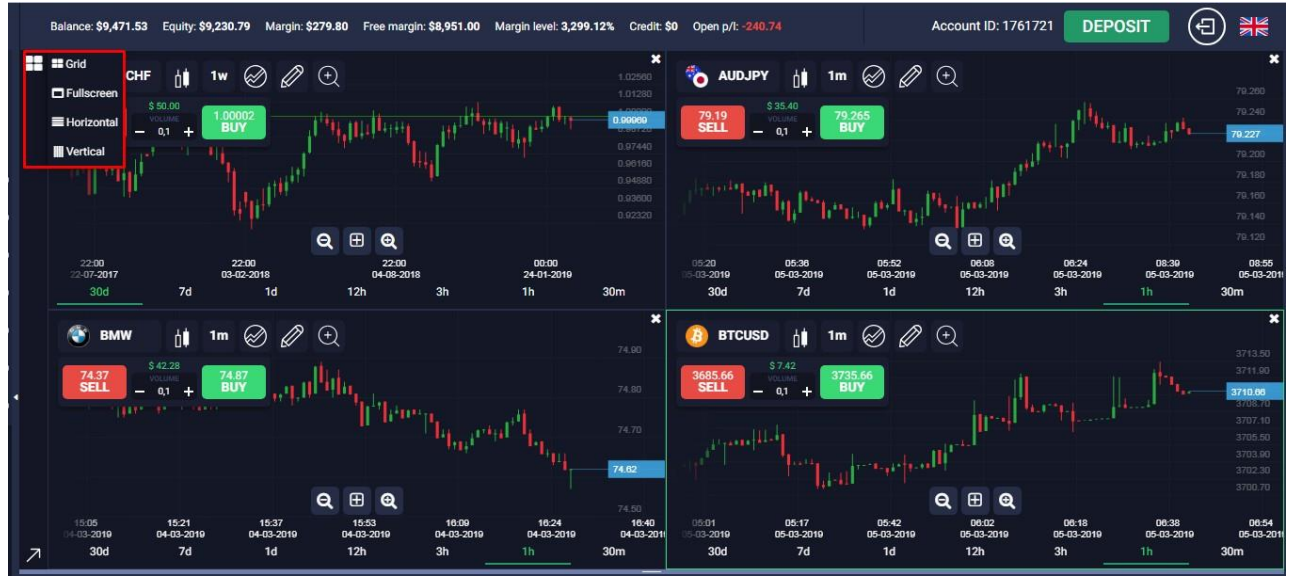

*Figure 2. Multiple charts (Grid)*

Every chart that is displayed at the moment has full functionality available for it.

Clicking on the particular chart will make it active, this means that actions made from the left side panel will be applied to this chart.

#### Different types of chart

There are the following chart types on the platform: Candles, Bars and Line (see *Figure 3. Chart types*)

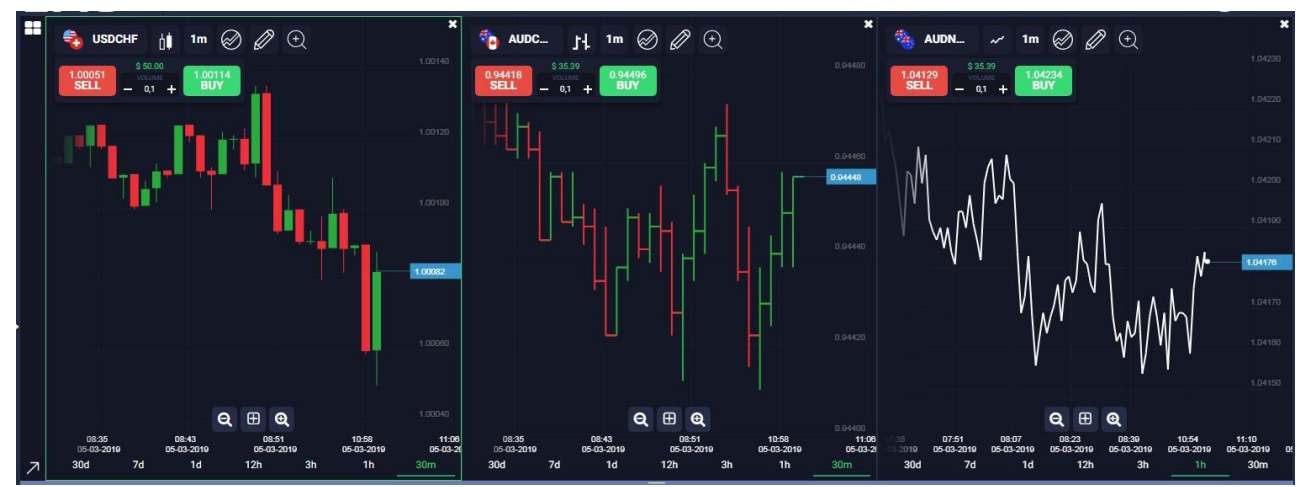

*Figure 3. Chart types*

### Segmental zoom feature

Activate the segmental zoom by clicking the correspondent button and then select the necessary area on the chart that should be zoomed in (*Figure 4. Segmental zoom*).

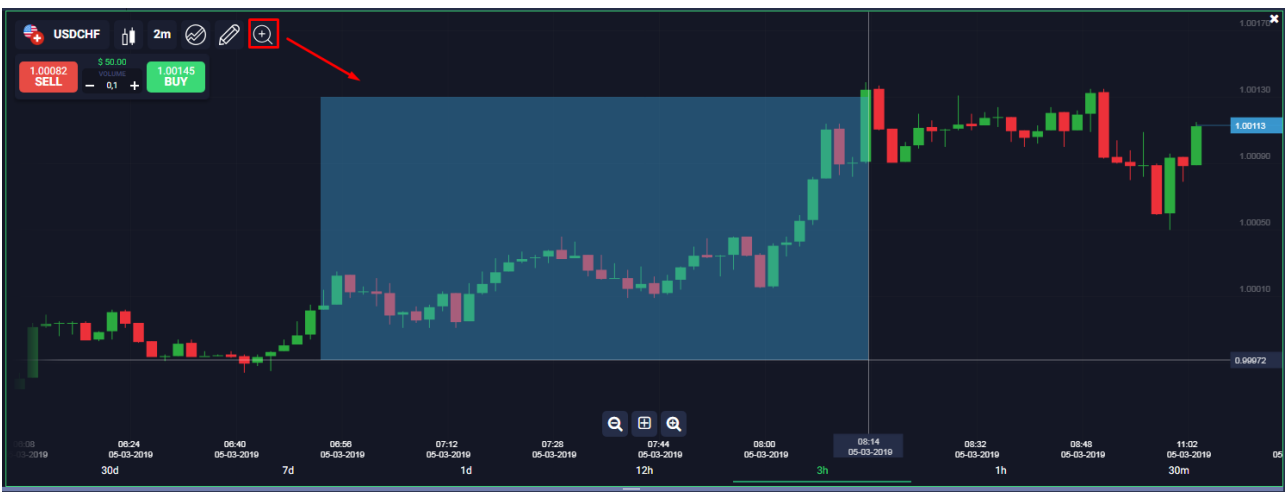

*Figure 4. Segmental zoom*

#### Analytical tools

The following analytical tools are available on our platform:

• 12 time intervals (see *Figure 5. Time intervals*)

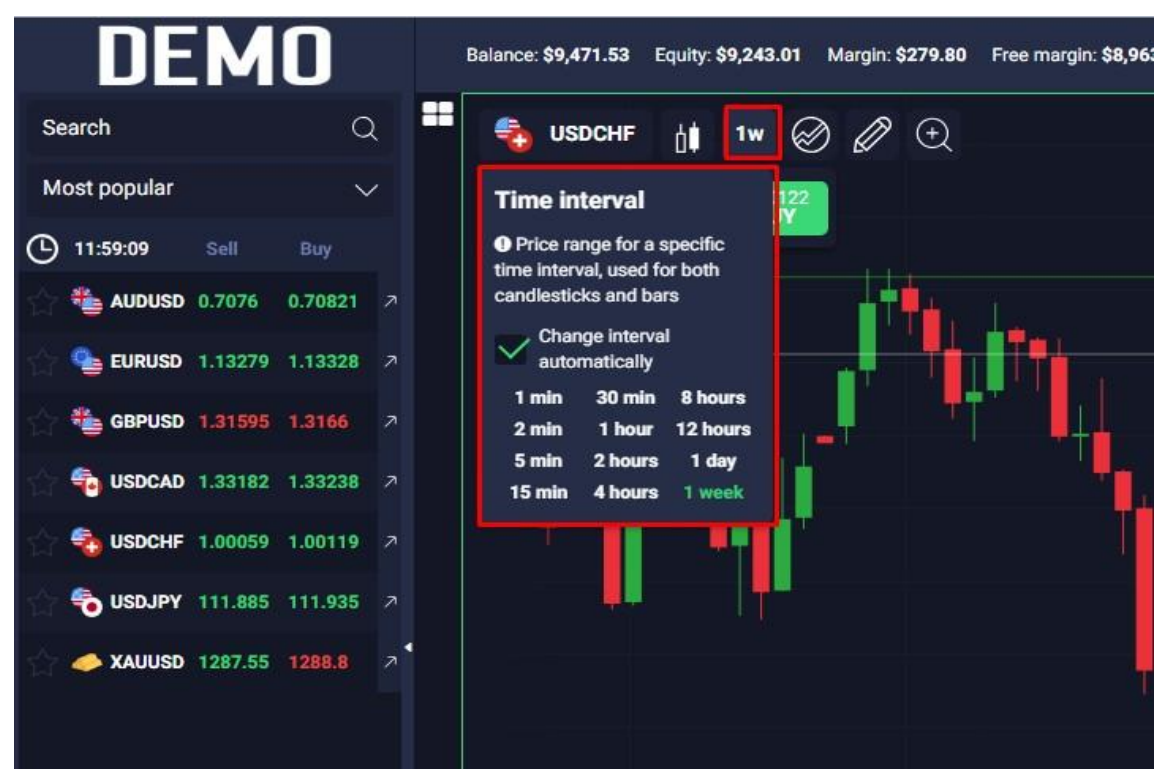

*Figure 5. Time intervals*

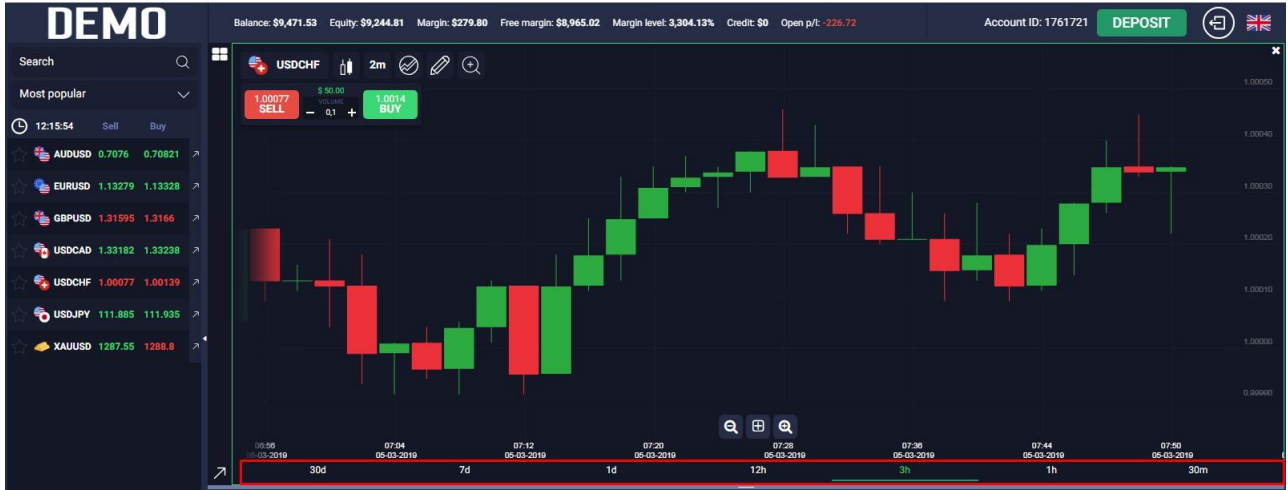

• 7 time frames (see *Figure 6. Time frames*)

*Figure 6. Time frames*

• a lot of technical indicators (Moving average, Bollinger Bands, RSI, Fractal, ATR etc) – see *Figure 7. Indicators*

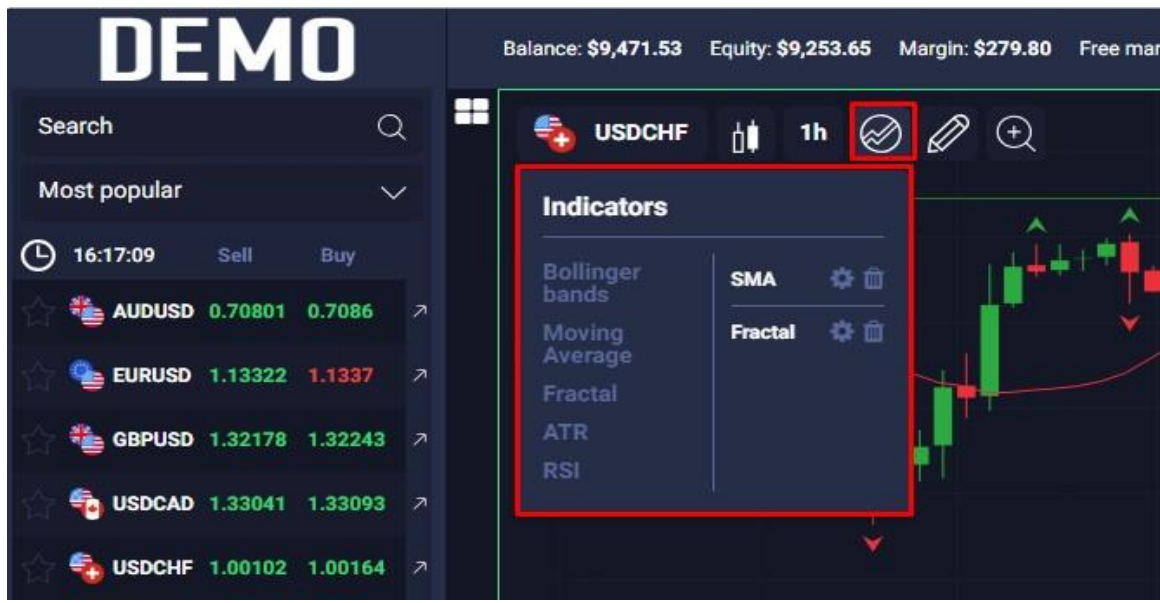

*Figure 7. Indicators*

*NOTE: The number of indicators can be extended depending on your needs.*

# Drawing tools

The wide list of the special drawing/graphic tools can be used on the platform. They are easily adjusted and scaled, and then simply superimposed on the graph.

There are the following drawing tools available (Text, Line, Horizontal line, Vertical line, Trend line) – see *Figure 8. Drawing tools*

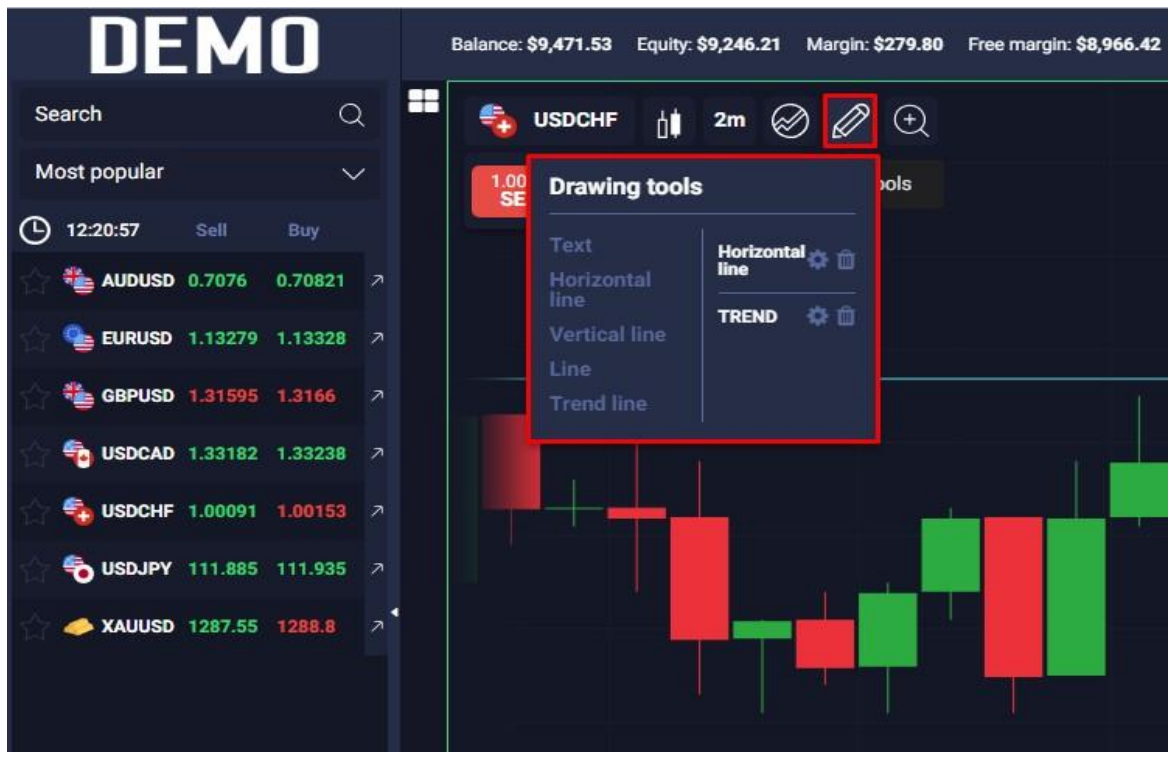

*Figure 8. Drawing tools*

*NOTE: The number of drawing tools can be extended depending on your needs.*

### Different orders types

Active orders can be opened directly form the chart or from the left side panel where the list of the assets is displayed.

All the active orders are displayed in the bottom zone on the Open positions tab (see *Figure 9. Active orders*).

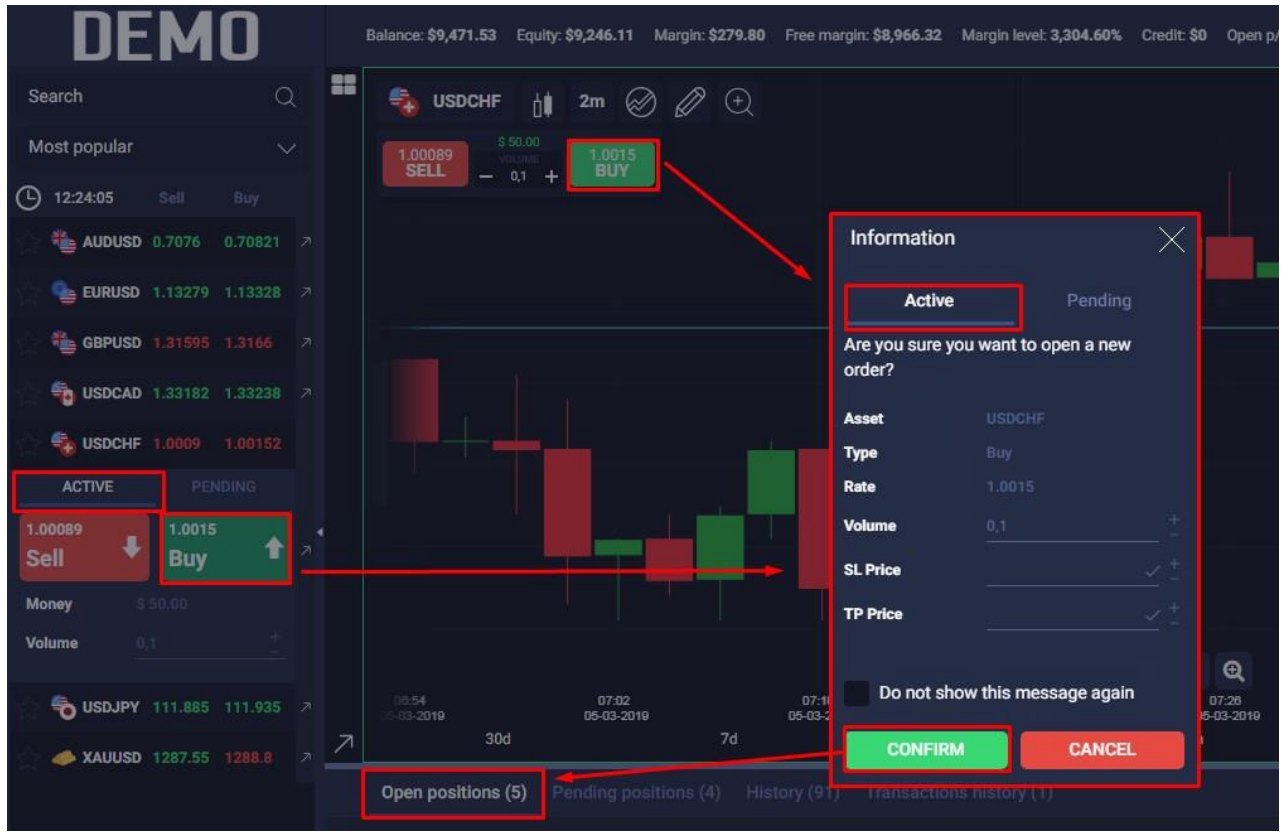

*Figure 9. Active orders*

Also, all the active orders are displayed directly on the chart.

Pending orders can be opened from the assets list (Pending tab) at the left side menu. All the pending orders are displayed in the bottom zone on the Pending positions tab (see *Figure 10. Pending orders*).

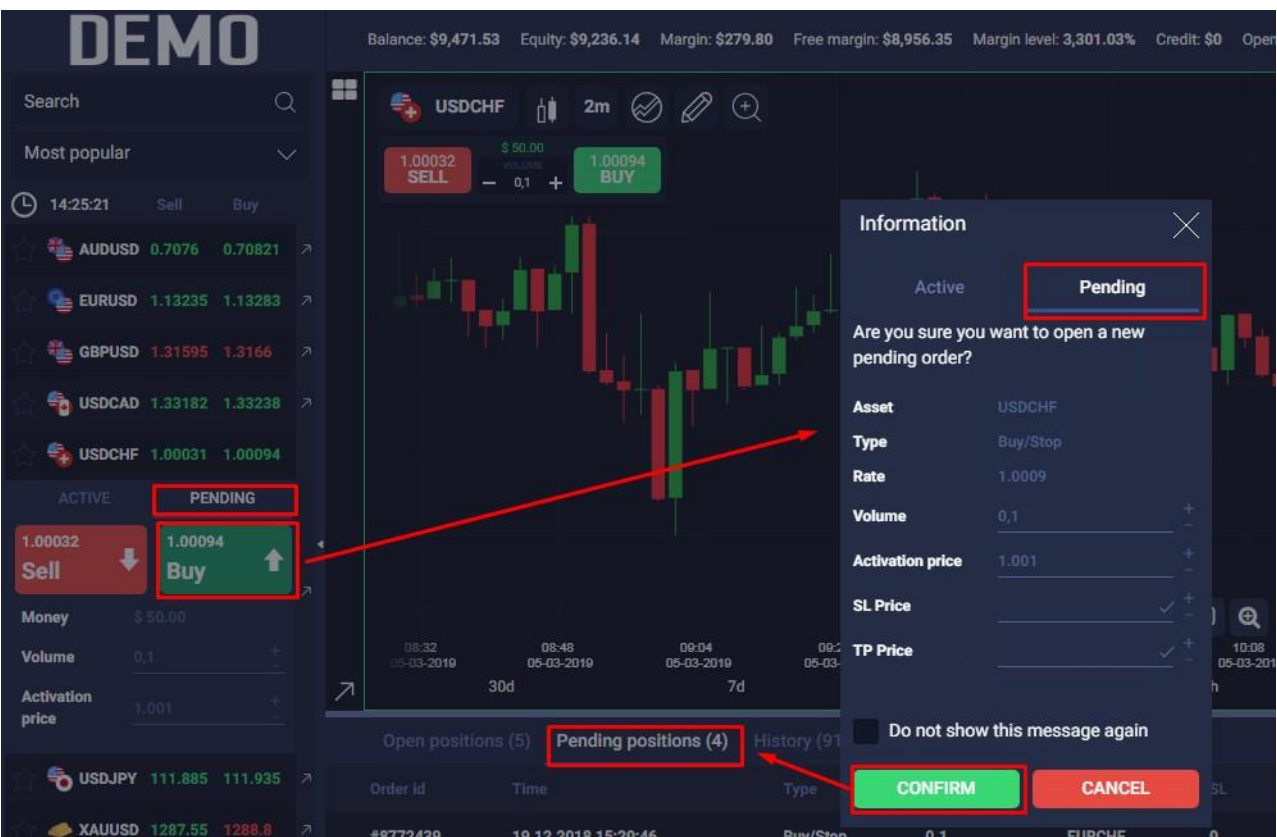

*Figure 10. Pending orders*

### Other functionality and advantages

• Multi-language feature

For now there are six available languages on the platform. It is not a problem to add more and more depending on your needs.

- History of all the transactions (deposits, withdrawals, bonuses, credits)
- Possibility to edit active order when it is already opened
- Fully adaptive mobile version (*see Figure 11 and 12*)

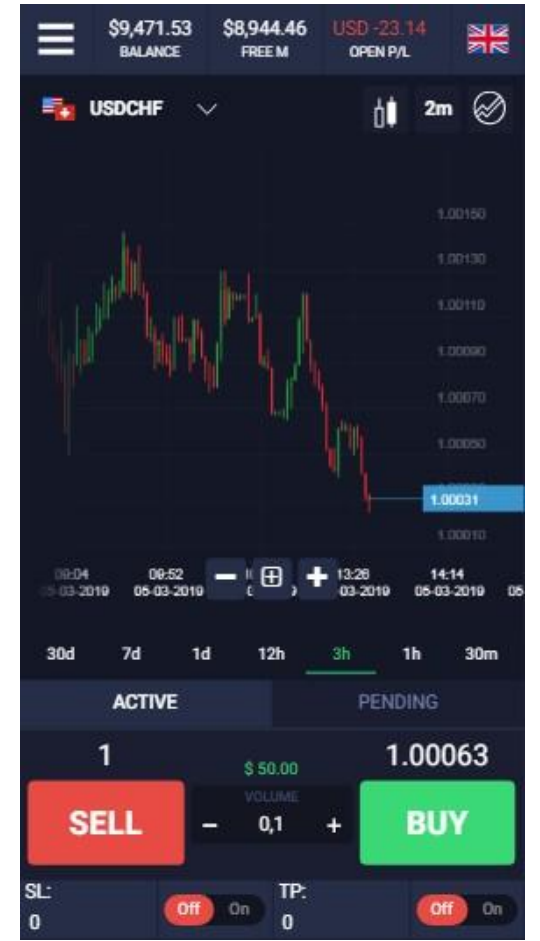

*Figure 11. Mobile version – vertical mode*

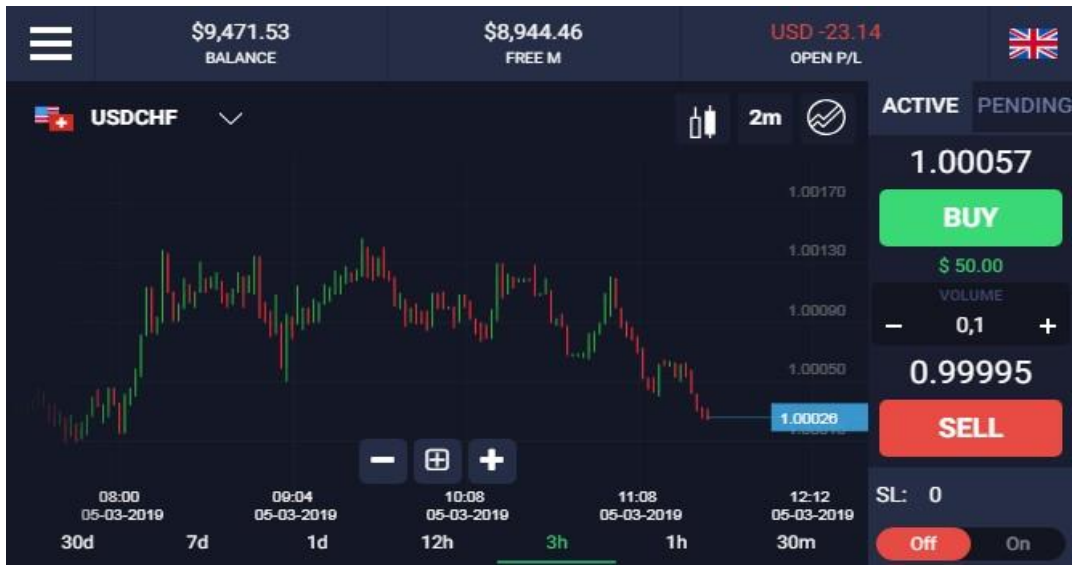

*Figure 12. Mobile version – horizontal mode*